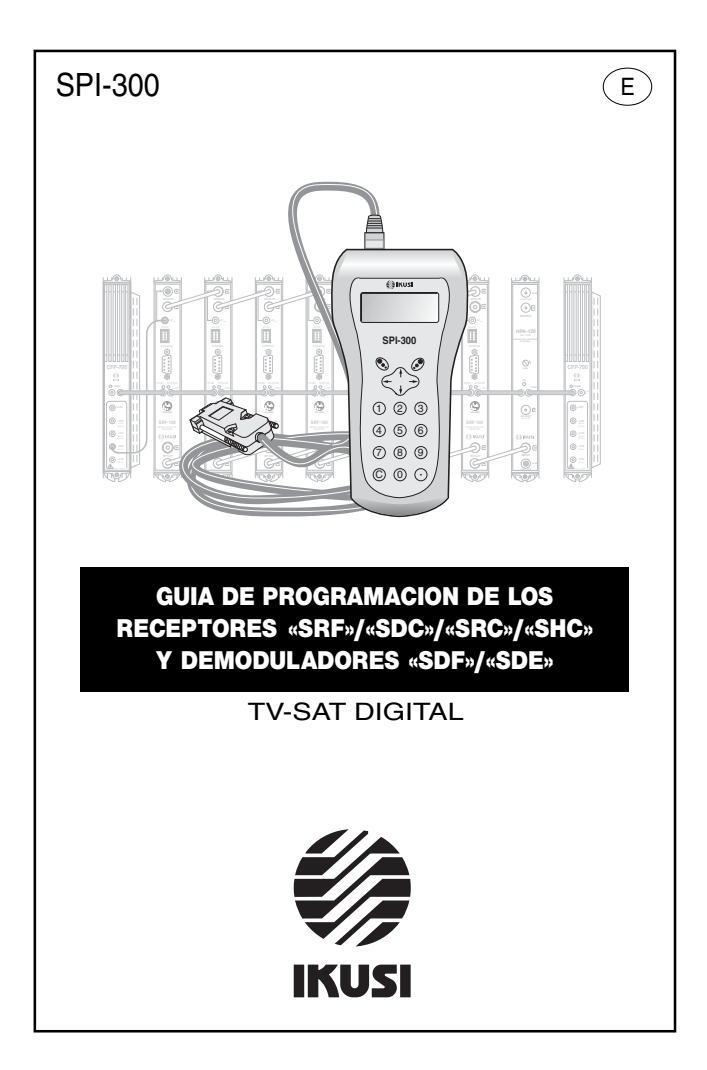

# **Indice**

## **1. Pantallas de Inicio**

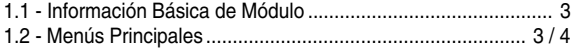

# **2. Pantallas de Programación**

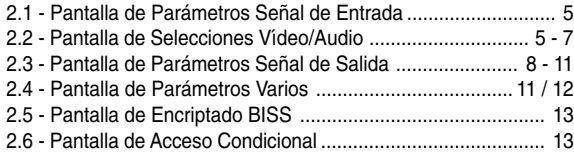

## **3. Pantallas de Información**

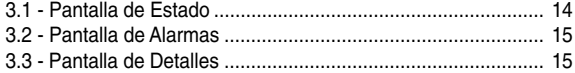

# **4. Pantallas Diversas**

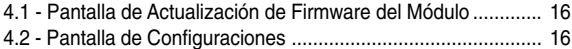

## **Apéndice A — Acceso Condicional**

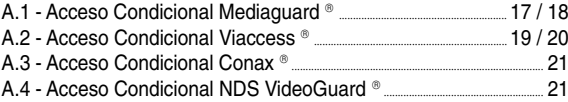

## **1. PANTALLAS DE INICIO**

## **1.1 - Información Básica de Módulo**

Tal como se describió en el manual de Manejo Básico suministrado con el SPI-300, al conectar éste al módulo se cargan en el mando los datos de identificación, configuración y estado de aquél. Aparece entonces durante un breve instante la pantalla de detección de módulo, y a continuación una pantalla de Información Básica que contiene los datos más significativos del mismo.

La pantalla de información básica del módulo SRF-112 (Receptor TV-Sat Digital en Abierto, Salida B/G, Sonido Estéreo/Dual A2) es la siguiente:

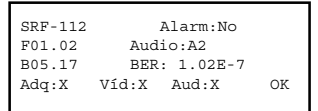

Los significados de las expresiones y datos que se ofrecen son los siguientes:

- Nombre del módulo.
- "F-.-" : Versión del firmware (software almacenado en el módulo que se encarga de su funcionamiento básico).
- "B-.-" : Versión del Bootloader interno.
- "Adq" : Una señal de confirmación ("X") significa que se ha adquirido la sincronización con la señal de entrada. La ausencia se señala con "0".
- "Alarmas" : Informa si hay o no alguna anomalía en el funcionamiento del módulo.
- "Audio" : Informa del funcionamiento audio del módulo: Mono, A2, Nicam
- "BER" : Valor de BER de canal.
- "Vid" : Informa de la existencia o no de componente vídeo en la señal RF de salida.
- "Aud" : Idem, existencia o no de componente audio.

Ejecutando el comando OK (tecla  $\binom{•}{1}$ ) se pasa a la Pantalla Principal de Menús (pág. 8 del Manual de Manejo Básico).

## **1.2 - Menús Principales**

Tal como se indicó en el manual de Manejo Básico, el menú **General** es idéntico para todos los tipos de módulos y sus comandos se describieron allí (Pág. 8). Los menús **Ajustes** e **Info** incluyen, sin embargo, opciones o informaciones que son particulares de cada tipo de módulo :

- Menú **Ajustes**: Contiene todos los parámetros ajustables del módulo conectado. Los de los módulos SRF, SDC, SRC, SHC, SDF y SDE contemplados en esta guía se agrupan por secciones o categorías, dispuestas en una o varias pantallas:
	- *Entrada* : Debe seleccionarse para ajustar los valores de parámetros de la sección de entrada del módulo.
	- *Selecciones V/A* : Permite seleccionar la cadena TV deseada y, dentro de ella, todas y cada uno de las opciones vídeo y audio disponibles.
	- *Salida* : Se ajustan aquí los valores de parámetros de la sección de salida del módulo.
	- *Varios* : Incluye parámetros de ajuste no clasificables en ninguna de las anteriores categorías.
	- *Encriptado BISS*: Permite operar con sistemas BISS (Basic Interoperable Scrambling Systems).

Los módulos de las familias SDC, SRC, SHC y SDE tienen una sección más:

● *Acceso Condicional* : A través de esta sección se obtiene el acceso a los servicios del operador de la señal encriptada de recepción.

```
1  Entrada
2 Selecciones V/A
3 Salida
ESC v SEL
```

```
4  Varios
5 Acceso Condicional
6 Encriptado BISS
ESC A SEL
```
- Menú **Info**: Permite acceder a información detallada de funcionamiento del módulo, más allá de la proporcionada por la pantalla de información básica (ver pág. anterior). La información se distribuye en tres pantallas, cada una correspondiente a una opción de menú:
- *Estado :* Informa sobre las condiciones de funcionamiento del módulo.
- *Alarmas :* Informa de si el módulo tiene activada alguna alarma y el tipo de la misma.
- *Detalles :* Identifica el módulo y muestra datos relevantes del mismo.

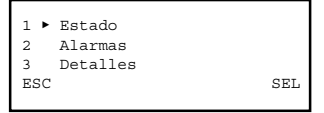

## **2. PANTALLAS DE PROGRAMACION**

#### **2.1 - Pantalla de Parámetros Señal de Entrada**

Esta pantalla aparece cuando se selecciona la opción *Entrada* en el menú **Ajustes**. Se utiliza para introducir los valores de ajuste de los siguientes parámetros:

- "Frecuencia" : Es la frecuencia central del canal de entrada, en MHz. Hay un campo numérico en el que deberá introducirse el número a través de cualquiera de las maneras descritas en el apartado 1.3 del manual de Manejo Básico (Introducción de Datos, pág. 9).
- "Régimen de Entrada" : Es la velocidad de símbolo de la señal de recepción, en MS/s. El número se introduce de igual manera que para el parámetro anterior.

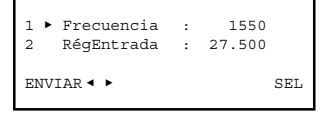

## **2.2 - Pantalla de Selecciones Vídeo/Audio**

Al seleccionar la opción *Selecciones V/A* en el menú **Ajustes**, la pantalla muestra una pantalla de espera mientras se transmiten al SPI-300 las selecciones vídeo y audio que el módulo tenga actualmente establecidas.

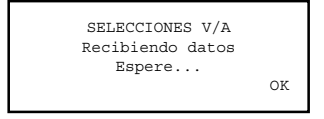

Aparece a continuación la primera de cuatro páginas, a través de las cuales se disponen los diferentes parámetros y opciones de selección (las flechas ▲ y ▼ en la parte inferior advierten de que se está en una página de pantalla). Recordar que para pasar de una página a otra debe pulsarse la tecla ↑ ó ↓ .

```
Cade: VC Travel
   CaAu: Aud 1-eng
    MoAu: Por Sel
ENVIAR \rightarrow \bullet \bullet \bullet SEL
```
Se efectúan en esta página las selecciones siguientes:

 $\bullet$  "Cadena TV" : Abrir el desplegable ejecutando el comando SEL (tecla  $\bullet$ ). Aparece una lista que incluye todas las cadenas TV y demás servicios (radio, datos) que contiene el canal múltiplex de entrada. (Si no hay nada aparece el mensaje *No disponible*).

Al nombre de cada cadena o servicio le preceden dos letras con el significado siguiente: VF · Cadena TV en abierto.

- 
- VC : Cadena TV codificada.
- AF : Radio en abierto.
- AC : Radio codificada.
- OF : Datos no codificados.
- OC : Datos codificados.
- "Canal Audio" : Abrir el desplegable ejecutando el comando SEL. Aparece una lista que incluye todos los canales audio de la cadena TV seleccionada (cada canal está definido por su número e idioma). Posicionar el cursor en la línea deseada y pulsar ...
- "Modo Audio" : Abrir el desplegable ejecutando el comando SEL. Aparece una lista con las opciones Auto y Por Selección. Si se selecciona Auto queda sin efecto la selección "Canal Audio" efectuada en la opción anterior, de tal forma que el canal audio seleccionado viene a ser el correspondiente al idioma que esté seleccionado como "automático" en la pantalla de Parámetros Varios (pág. 11). Si se selec-ciona Por Selección tiene pleno valor la selección "Canal Audio" mencionada.

Pulsar la tecla ↓ . Aparece la segunda página de la pantalla Selecciones Vídeo/Audio, en la que se efectúan las siguientes selecciones:

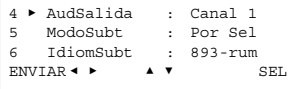

- "Audio Salida" : Esta selección es de aplicación sólo en receptores (SRF, SDC, SRC, SHC) y cuando el canal audio previamente seleccionado sea estéreo o dual. Tiene diferente funcionalidad según que el receptor conectado sea de sonido mono o de sonido A2 ó Nicam.
	- a) EL RECEPTOR CONECTADO ES DE SONIDO MONO: Abrir el desplegable ejecutando el comando SEL (tecla  $\odot$ ). Aparece una lista que permite seleccionar una de las siguientes opciones:
		- Canal 1 : Selecciona como señal de salida la del sonido principal (ó L).
		- Canal 2 : Selecciona como señal de salida la del sonido secundario (ó R).
		- Canal 1 + Canal 2 : Selecciona como señal de salida la suma de los sonidos principal y secundario (ó L+R). Obviamente esta opción no debería seleccionarse en el caso de que el canal audio sea dual (el sonido sería ininteligible).
	- b) EL RECEPTOR CONECTADO ES DE SONIDO A2 ó NICAM: Abrir el desplegable ejecutando el comando SEL (tecla  $\mathcal O$ ). Aparece una lista con las opciones Estéreo, Dual y Auto. Posicionar el cursor en la opción de funcionamiento deseado para la señal audio de salida y pulsar .
- "Modo Subtítulos" : Abrir el desplegable ejecutando el comando SEL. Aparece una lista con las cuatro opciones siguientes:
	- Off : Los subtítulos no son *incrustados* en la imagen.
	- Auto : Los subtítulos son *incrustados*. El idioma de los mismos es el que esté seleccionado en la pantalla Parámetros Varios ("Idioma Automático", página 11).
	- Por Selección : Los subtítulos son *incrustados*. El idioma se selecciona en una lista que aparece en la pantalla de la opción "Idioma Subtítulos".
	- Por Página : Los subtítulos son *incrustados*. Para seleccionar el idioma deberá introducirse el número de la correspondiente página de teletexto en la pantalla de la opción "Página Subtítulos".
- "Idioma Subtítulos" o "Página Subtítulos" : Aparece una u otra opción según se haya seleccionado Por Selección o Por Página en la opción anterior "Modo Subtítulos". Ejecutar el comando SEL ( ) para abrir la pantalla de selección.

Pulsar la tecla ↓ . Aparece la tercera página de la pantalla Selecciones Vídeo/ Audio. Las tres selecciones de esta página (y una más en la página siguiente) constituyen otra forma de realizar las selecciones "Cadena TV" y "Canal Audio", en este caso a partir de los números PID (Packet Identification) de las señales Vídeo, Audio y PCR (Program Clock Reference). Las selecciones efectuadas de esta forma invalidan las de la primera página.

```
7 ▶ PID Vídeo : 01234<br>8 PID Audio : 01234<br>9 PID PCR : 01234<br>ENVIAR ◀ ▶ ▲ ▼ SEL
```
- "PID Vídeo" : Utilizando el teclado numérico, introducir el número PID que corresponda a la cadena TV deseada. Si se introduce el número 0, la selección no se hace por PID y se mantiene válida la realizada en la página 1.
- "PID Audio" : Idem.
- "PID PCR" : Utilizando el teclado numérico, introducir el número PID PCR que corresponda a la cadena TV deseada.

La selección por PID continúa en la cuarta página. Pulsar la tecla ↓ . La nueva página permite la selección siguiente:

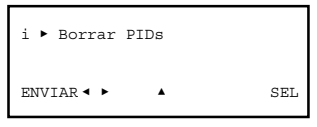

● "Borrar PIDs" : Seleccionando esta opción toman el valor 0 los tres números PID (vídeo, audio y PCR), de tal manera que cobran validez las selecciones vídeo y audio de la página 1.

## **2.3 - Pantalla de Parámetros Señal de Salida**

Esta pantalla aparece cuando se selecciona la opción *Salida* en el menú **Ajustes**. Si el módulo conectado es un receptor (SRF, SDC, SRC, SHC), la pantalla tiene cinco páginas. Si es un demodulador (SDF, SDE), tiene una sola.

a) El módulo conectado es un receptor (SRF, SDC, SRC, SHC). Aparece la primera de cinco páginas:

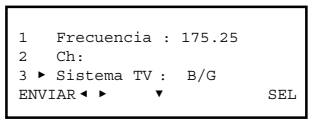

Se introducen aquí los valores de ajuste de los siguientes parámetros:

- "Frecuencia" : Es la frecuencia de la portadora de vídeo del canal TV de salida, en MHz. El valor puede introducirse ya sea en el campo numérico existente, ya sea utilizando la opción "Ch" que se explica a continuación.
- "Ch" : Seleccionando esta opción se abre la pantalla Selección de Canal, que permite realizar la selección de frecuencia de una manera más rápida y segura a través de dos desplegables, "Sistema TV" y "Canal TV". En el primero se selecciona el sistema TV y en el segundo el canal.

```
\cdot Sis: B/G
2 Ch: 21→471.25MHz
HECHO \rightarrow \rightarrow
```
Ejecutar el comando HECHO (tecla  $\ddot{\bullet}$ ) para validar la selección efectuada, o bien el comando CANCEL para no hacerlo. La pantalla actual se cierra y vuelve a aparecer la anterior (primera página), que mostrará el nuevo valor de Frecuencia si es que se ha cambiado.

●"Sistema TV" : Abrir el desplegable ejecutando el comando SEL. Aparece una lista con las opciones B/G, D/K, I, L, M y N. Posicionar el cursor en la línea deseada y pulsar  $\circled{.}$ .

Pulsar la tecla ↓ . Aparece la segunda página de la pantalla Parámetros Señal de Salida, en la que se efectúan las siguientes selecciones:

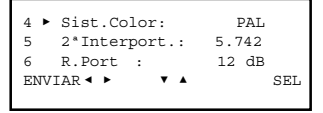

- $\bullet$  "Sistema de Color" : Abrir el desplegable ejecutando el comando SEL (tecla $\bullet$ ). Aparece una lista con las opciones PAL, SECAM y NTSC. Posicionar el cursor en la línea deseada y pulsar  $\odot$ .
- "2ª Interportadora de Audio" : Si el receptor es de sonido A2 ó Nicam, este ajuste fija la frecuencia de la 2ª interportadora de sonido. Abrir el desplegable ejecutando el comando SEL (tecla  $\binom{9}{2}$ ). Dependiendo del modo audio del receptor y del sistema TV previamente seleccionado para el canal de salida, la frecuencia a seleccionar se señala en los cuadros que siguen:

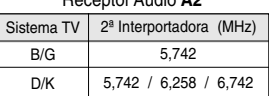

Receptor Audio **A2**

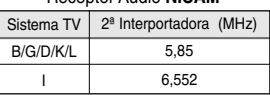

Receptor Audio **NICAM**

● "Relación Portadoras" : Es la relación de niveles de las portadoras vídeo y audio (la primera portadora audio en receptores A2 ó Nicam). Abrir el desplegable ejecutando el comando SEL (tecla  $\bullet$ ). Aparece una lista con las opciones 12dB y 16dB. Posicionar el cursor en la opción deseada y pulsar .

En receptores A2, el nivel de la 2ª portadora audio es -20 dB (no modificable).

Pulsar la tecla ↓ . Aparece la tercera página de la pantalla Parámetros Señal de Salida, en la que se introducen los valores de ajuste de los siguientes parámetros:

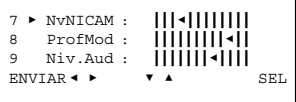

- "Nivel NICAM" : Este ajuste sólo está disponible si el módulo receptor es de sonido Nicam. Se refiere al nivel de la portadora Nicam. La relación estándar de niveles de las portadoras vídeo y Nicam es 20 dB para sistemas B, G, I, y 27 dB para sistemas D, K, L. El ajuste de fábrica es 20 dB y para modificarlo debe actuarse sobre el cursor con las teclas  $\leftarrow v \rightarrow$ . El ajuste opera en tiempo real y para precisar el valor se requiere inevitablemente el uso de un analizador de espectro.
- "Profundidad de Modulación" : Es la profundidad de modulación vídeo de la señal canal TV de salida. El receptor se suministra con este parámetro ajustado al valor estándar. Para modificarlo deberá actuarse sobre el cursor. El ajuste no puede ser más que eminentemente visual desde un televisor.

● "Nivel Audio" : Es el índice de modulación audio —Volumen— de la señal canal TV de salida. El ajuste no puede ser más que eminentemente auditivo desde un televisor y se lleva a cabo igualmente en tiempo real actuando sobre el cursor.

Pulsar la tecla ↓ . Aparece la cuarta página de la pantalla Parámetros Señal de Salida, en la que se efectúan las siguientes selecciones:

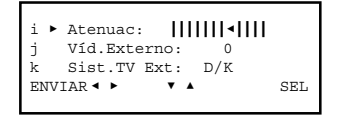

- "Atenuación" : Es la atenuación del nivel de la señal canal TV de salida. También aquí el ajuste se realiza en tiempo real a través de un icono de cursor. Para precisar el valor de ajuste se deberá hacer uso de un analizador de espectro.
- "Vídeo Externo" : Esta opción y las dos siguientes sólo son operativas en receptores con Lazo de Vídeo/Audio. Es de aplicación cuando se implementen sistemas de encriptado de vídeo, o bien cuando haya que utilizar un conversor externo de sistema TV para modificar el número de líneas de la señal vídeo (de 525 a 625, por ejemplo). La opción se activa y desactiva posicionando el cursor en la línea y ejecutando el comando SEL. Cuando está activa ("X"), está abierto el lazo de vídeo. Si está inactiva ("0") el lazo de vídeo está cerrado internamente. SOLO si se ha activado esta opción se tiene acceso a la siguiente:
- "Sistema TV Ext" : Se selecciona aquí el sistema TV de la señal canal TV de salida, que estará modulada en este caso con la señal vídeo externa. Esta línea presenta un desplegable que permite seleccionar B/G, D/K, I, L, M o N.

Pulsar la tecla ↓ . Aparece la quinta y última página:

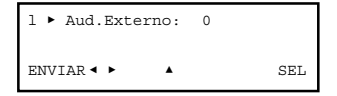

● "Audio Externo" : Esta opción es de aplicación cuando se implementen sistemas de encriptado de audio. La opción se activa y desactiva posicionando el cursor en la línea y ejecutando el comando SEL. Cuando está activa ("X"), está abierto el lazo de audio. Si está inactiva ("0") el lazo de audio está cerrado internamente.

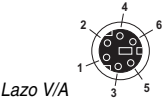

```
1 : Audio R — Entrada
2 : Audio R — Salida
3 : Audio L — Entrada
                              4 : Audio L — Salida
                              5 : Video — Entrada
                              6 : Video — Salida
        1 , 3 : Audio Mono — Entrada ( ) 2 , 4 : Audio Mono — Salida
```
b) El módulo conectado es un demodulador (SDF, SDE). La opción *Salida* del menú **Ajustes** presenta la siguiente pantalla:

```
1  Niv.Audio: 
2 Sist.Color: PAL
3 Sistema TV: B/G
ENVIAR • POSSED
```
Se introducen aquí los valores de ajuste y selecciones siguientes:

- "Nivel Audio" : Es el nivel de la señal audio de salida. El ajuste se realiza en tiempo real a través de un icono de cursor: al desplazar el cursor el nuevo valor del parámetro se establece instantáneamente en el módulo conectado, es decir, no hay necesidad de ejecutar el comando ENVIAR. Para precisar el valor de ajuste se requiere inevitablemente el uso de un medidor de nivel audio.
- "Sistema de Color" : Es el de la señal vídeo de salida. Abrir el desplegable ejecutando el comando SEL (tecla  $\odot$ ). Aparece una lista con las opciones PAL, SECAM y NTSC. Posicionar el cursor en la línea deseada y pulsar .
- "Sistema TV" : El término "Sistema TV" es utilizado aquí como referencia significativa. Al abrir el desplegable aparece una lista con las opciones B/G, D/K, I, L, M y N. Al seleccionar una de ellas se seleccionan realmente los valores correspondientes de tres parámetros propios de banda-base: *frecuencia de cuadro, frecuencia de líneas y frecuencia subportadora de color.*

## **2.4 - Pantalla de Parámetros Varios**

Esta pantalla aparece cuando se escoge la opción *Varios* en el menú **Ajustes**. Se efectúan aquí las siguientes selecciones :

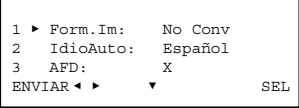

- "Formato Imagen" : Se utiliza para convertir el formato de imagen 16:9 de la señal de entrada. No tiene operatividad cuando dicho formato sea 4:3. Al seleccionarla se despliega una lista con las tres opciones siguientes :
	- No Conversión.
	- Pan&Scan : conversión Formato 16:9 a 4:3 Pan&Scan.
	- Letter-Box : conversión Formato 16:9 a 4:3 Letter-Box.

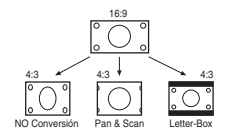

- "Idioma Automático" : Abrir el desplegable ejecutando el comando SEL (tecla ). Aparece una lista que permite seleccionar el idioma que se desea establecer como "principal", y que es el que quedará establecido para Canal Audio y Subtítulos cuando se escoja la opción AUTO en las selecciones "Modo Audio" y "Modo Subtítulos" de la pantalla Selecciones Vídeo/Audio (págs. 6/7).
- "AFD" : Activa o desactiva el procesamiento AFD (Active Format Description) para indicar información avanzada sobre el formato de la imagen.
- "WSS" : Activa o desactiva la inserción de WSS (Wide Screen Signaling) para la adaptación automática del formato de la imagen.
- "VITS" : Activa o desactiva la inserción de líneas de test VITS (Vertical Interval Test Signal).
- "TXT Desact" : Desactiva, cuando marcado, la inserción del Teletexto en la salida.

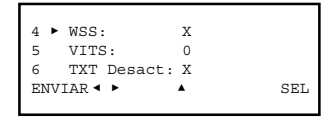

## **2.5 - Pantalla de Encriptado BISS**

Esta pantalla aparece cuando se selecciona la opción *Encriptado BISS* en el menú **Ajustes**. BISS (Basic Interoperable Scrambling System) es un sistema de encriptado con claves fijas que ofrece interoperatividad entre diferentes equipos transmisores y receptores (Especificación EBU Tech 3292).

La pantalla presenta tres opciones: *Modo*, *S (Session Word)* e *ID (Identifier)*:

```
1  Modo: Modo 1
2 S: F3210AB456DE
3 ID: No disponible
ENVIAR 4 P
```

```
Modo: Modo E
2 S: F3465ABCD0AB123E
3 ID: B431679AF4300F
ENVIAR \leftarrow \rightarrow SEL
```
- "Modo" : Abrir el desplegable ejecutando el comando SEL. Aparece una lista con las opciones Modo 1 y Modo E, que se refieren a los dos modos de operación de BISS. Si se selecciona Modo 1 queda inhabilitada la opción ID de la línea 3.
- "S" : Se introduce aquí la clave SW (Session Word). La palabra código tendrá 12 caracteres hexadecimales si se opera en Modo 1 y 16 caracteres si se opera en Modo E.

La palabra se introduce a través de cualquiera de las maneras descritas en el apartado 1.3 del manual de Manejo Básico (Introducción de Datos, pág. 9). Para escribir un carácter alfabético se introduce por teclado un dígito cualquiera y a continuación se presiona repetidamente la tecla ↑ ó ↓ hasta que aparezca el carácter deseado (...7, 8, 9, A, B, C...).

● "ID" : Sólo está disponible si se ha seleccionado Modo E en la primera opción. Se introduce aquí la palabra ID con 14 caracteres hexadecimales.

## **2.6 - Pantalla de Acceso Condicional**

La opción *Acceso Condicional* está disponible en el menú **Ajustes** sólo cuando el módulo conectado es un Receptor SDC, SRC o SHC, o un Demodulador SDE. Al seleccionar la opción aparece en primer lugar una pantalla de espera mientras se desarrolla un intercambio de información entre el módulo y el SPI-300. Seguidamente aparece la pantalla *Acceso Condicional*, que proporciona información diversa sobre la tarjeta y los servicios contratados. En el Apéndice A (págs. 16-20) se describen los procesos para los sistemas Mediaguard ®, Viaccess ®, Conax ® y NDS VideoGuard ®.

## **3. PANTALLAS DE INFORMACION**

Proporcionan información detallada de funcionamiento del módulo conectado. La información se distribuye en tres pantallas correspondientes a las tres opciones del menú **Info**: *Estado*, *Alarmas* y *Detalles*.

## **3.1 - Pantalla de Estado**

Informa de condiciones de funcionamiento del módulo:

```
ESTADO
Adq:X
         BER: 1.02E-3
Aud:X STOP
```
- "Señal Adquirida" : Indica si hay sincronización con la señal de entrada. La respuesta afirmativa se señala con "X" y la negativa con "0".
- "Vídeo" : Indica si existe o no señal vídeo banda-base antes de modulación. Se utiliza la misma simbología que en el caso anterior.
- "Audio" : Indica si existe o no señal audio banda-base antes de modulación. La simbología es la ya citada.
- "BER" : Expresa en notación científica el valor de BER de canal (\*).

Ejecutar el comando STOP (tecla  $\binom{3}{2}$ ) para parar la actualización de información de estado. Aparece entonces en su lugar el comando OK; ejecutar el mismo para cerrar la pantalla.

 $(*)$  Para un óptimo funcionamiento del módulo, el valor BER no deberá ser superior a 1·10<sup>-3</sup>, esto es, la ventana deberá mostrar cualquiera de las expresiones

1E-3 , xE-4 , xE-5 , xE-6 , ... representando *x* un número del 1 al 9.

Un BER superior a 1-10<sup>-3</sup> (esto es: 2E-3, 3E-3 ... 9E-3; 1E-2, 2E-2 ... 9E-2; 1E-1, 2E-1, 3E-1, ...) está relacionado con una mala calidad de la señal de entrada o incluso con un nivel excesivo de la misma. Deberá revisarse el ajuste offset del LNB y, quizá, la orientación de la antena.

## **3.2 - Pantalla de Alarmas**

Informa si hay alguna anomalía en determinados elementos internos del módulo o en el proceso de la señal. El carácter "X" avisa de que existe una situación de alarma y el "0" manifiesta estado o funcionamiento correctos:

```
Sinton. :X Tarjeta :0
Demodul :X RF :X
ProcV/A :X Modulac. :0
Hardw. :0 ALMSTOP
```
- "Sintonizador" : Funcionamiento del sintonizador de entrada.
- "Demodulación" : Proceso de demodulación de la señal RF de entrada.
- "Procesado V/A" : Procesamiento de las señales vídeo y audio.
- "Hardware" : Hardware general del módulo.
- "Tarjeta" o "CAM" :
	- -Aparece el texto "Tarjeta" sólo en los receptores SDC y demoduladores SDE. Informa del funcionamiento de la tarjeta de acceso condicional.
	- -Aparece el texto "CAM" sólo en los receptores SRC y SHC. Informa del funcionamiento del módulo CAM de acceso condicional.
- "RF" : Sólo para Módulos Receptores. Informa si hay salida RF.
- "Modulación" : Sólo para Receptores. Se refiere a la modulación del canal TV de salida. El carácter "X" advierte de sobremodulación.

Ejecutar el comando ALMSTOP (tecla  $\odot$ ) para parar la actualización de información de alarmas. Aparece entonces en su lugar el comando OK; ejecutar el mismo para cerrar la pantalla.

## **3.3 - Pantalla de Detalles**

Esta pantalla identifica el módulo y muestra diferentes versiones software y hardware:

```
 SRF-111
F: 01.00 L: 01.00
l: --.-- VersHW:00
n/s : 123456789A OK
```
- "F" : Versión del firmware general del módulo.
- "L" : Versión del *bootloader* principal.
- "l" : Versión del *pre-bootloader*.
- "VersHardware" : Versión del hardware general del módulo..
- "n/s" : Número de serie del módulo.

Ejecutar el comando OK (tecla  $\mathcal O$ ) para cerrar la pantalla.

## **4. PANTALLAS DIVERSAS**

Son éstas las que corresponden a dos operaciones ya descritas en el manual de Manejo Básico: Actualización de Firmware del Módulo y Utilización de Configuraciones. Ambas son de aplicación a todos los módulos receptores y demoduladores contemplados en esta guía.

#### **4.1 - Pantalla de Actualización de Firmware del Módulo**

Aparece cuando se selecciona el comando *Actualizar* en el menú **General**. El proceso de actualización de firmware ya fue descrito con detalle en las páginas 14/15 del manual de Manejo Básico, por lo que no cabe añadir aquí información adicional alguna.

#### **4.2 - Pantallas de Configuraciones**

En las páginas 12/13 del manual de Manejo Básico se definió lo que es una configuración de módulo, se señalaron las ventajas de su uso y se describieron los procesos de creación y utilización a través de las pantallas que aparecen cuando se seleccionan los comandos *Almacenar* y *Traer* del menú **General**. Tampoco aquí se precisa añadir más información.

## **Apéndice A - ACCESO CONDICIONAL**

## **A1 - Acceso Condicional Mediaguard**®

Al seleccionar la opción Acceso Condicional en el menú **Ajustes**, aparece una pantalla de espera y seguidamente la pantalla MEDIAGUARD con tres opciones: *Card*, *Rights* y *Status*.

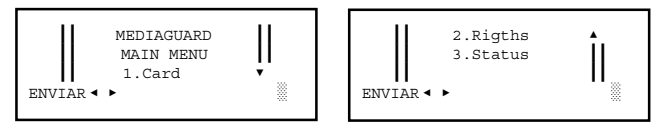

## **1. Pantalla de Tarjeta (Card)**

Seleccionar la opción *Card* pulsando "1" en el teclado y ejecutando a continuación el comando ENVIAR (tecla (.). Aparece una pantalla que muestra el Número de Serie de la Tarjeta, el Nivel de Madurez y una opción *Change Maturity*:

$$
\left\lceil \left\lceil \left\lceil \begin{array}{rcl} \texttt{Card Serial} & \texttt{||} \\ \texttt{130490855} & \texttt{||} \\ \texttt{Matrix: 2/3} & \bullet \\ \texttt{UNVIR} & \bullet \end{array} \right\rceil \right\rceil
$$

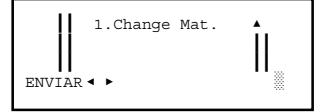

Para seleccionar la opción *Change Mat.*, pulsar el botón "1" en el teclado y ejecutar el comando ENVIAR (tecla (e)).

● "Change Maturity" : Permite cambiar el actual nivel de madurez almacenado en la tarjeta (valores posibles: 1, 2 ó 3).

Para volver a la pantalla MEDIAGUARD ejecutar CANCEL. Para salir al menú **Ajustes** ejecutar HECHO. (Ambos comandos se seleccionan en la esquina inferior izquierda con las teclas  $\leftarrow$  y  $\rightarrow$ , como es sabido, y se ejecutan con la tecla  $\langle \bullet \rangle$ ).

## **2. Pantalla de Servicios Contratados (Rights)**

Pulsar la tecla "2" en el teclado y ejecutar el comando ENVIAR (tecla (.). Se muestra una lista de operadores:

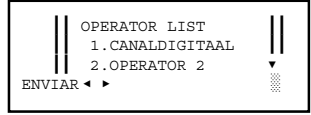

$$
\begin{bmatrix} 3. \text{OPERATOR 3} \\ 4. \text{OPERATOR 4} \\ Select Operator: \end{bmatrix}
$$

Seleccionar el operador deseado pulsando la tecla numérica correspondiente y ejecutando a continuación el comando ENVIAR (tecla .) Aparece la pantalla que sigue, en la que se selecciona el tipo de derechos. Si se introduce el número "1", por ejemplo, aparecerá una nueva pantalla mostrando información sobre los derechos de suscripción.

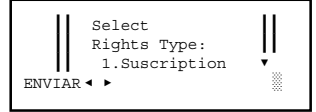

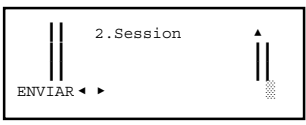

Para volver a la pantalla MEDIAGUARD ejecutar CANCEL. Para salir al menú **Ajustes** ejecutar HECHO. (Ambos comandos se seleccionan en la esquina inferior izquierda con las teclas  $\leftarrow$  y  $\rightarrow$  y se ejecutan con la tecla  $\langle \bullet \rangle$ ).

## **3. Pantalla de Estado (Status)**

Seleccionar la opción *Status* pulsando la tecla "3" en el teclado numérico y ejecutando a continuación el comando ENVIAR (tecla .) ). Aparece una pantalla mostrando el estado del acceso condicional:

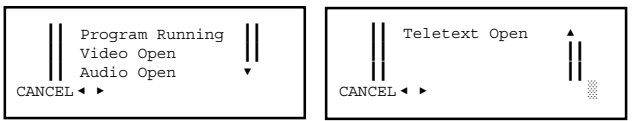

Cuando un servicio esté cerrado (closed) se añadirá una línea explicando el motivo de dicho estado.

Para volver a la pantalla MEDIAGUARD ejecutar CANCEL. Para salir al menú **Ajustes** ejecutar HECHO.

## **A2 - Acceso Condicional Viaccess**®

Al seleccionar la opción Acceso Condicional en el menú **Ajustes**, aparece una pantalla de espera y seguidamente la pantalla VIACCESS con cuatro opciones: *Card*, *Rights, Status* e *Info*.

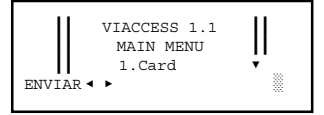

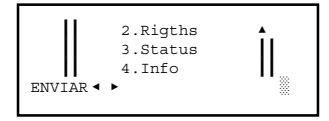

## **1. Pantalla de Tarjeta (Card)**

Seleccionar la opción *Card* pulsando "1" en el teclado y ejecutando a continuación el comando ENVIAR (tecla (.). Aparece una pantalla que muestra tres líneas de información (proveedor de tarjeta, número de serie de tarjeta, nivel de madurez) y un menú *Change*:

```
 TPS 
         S/N:0123456789 
       Maturity: 15/15 
ENVIAR
```
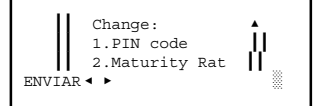

Para seleccionar una opción del menú *Change*, pulsar la correspondiente tecla numérica en el teclado y ejecutar el comando ENVIAR (tecla  $\langle \cdot \rangle$ ).

- "PIN code" : Permite cambiar el actual código PIN de la tarjeta (4 caracteres numéricos).
- "Maturity Rating" : Se utiliza para cambiar el actual nivel de madurez almacenado en la tarjeta (valor máx: 15).

Para volver a la pantalla VIACCESS ejecutar CANCEL. Para salir al menú **Ajustes** ejecutar HECHO. (Ambos comandos se seleccionan en la esquina inferior izquierda con las teclas  $\leftarrow$  y  $\rightarrow$ , como ya es sabido, y se ejecutan con la tecla  $\langle \bullet \rangle$ ).

## **2. Pantalla de Servicios Contratados (Rights)**

Pulsar la tecla "2" en el teclado y ejecutar el comando ENVIAR (tecla .). Se muestra información acerca de la suscripción de los servicios contratados:

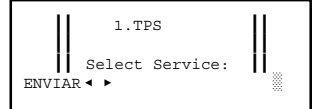

Seleccionar el servicio pulsando la tecla numérica correspondiente y ejecutando a continuación el comando ENVIAR (tecla (.). Aparece una pantalla mostrando los derechos del servicio seleccionado:

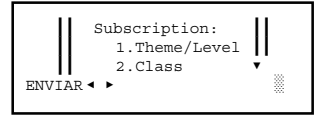

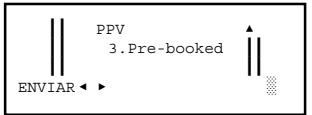

Seleccionar la línea de información pulsando la tecla numérica correspondiente y ejecutando a continuación el comando ENVIAR. Aparece la pantalla de información deseada. Para volver a la pantalla VIACCESS ejecutar CANCEL. Para salir al menú **Ajustes** ejecutar HECHO. (Ambos comandos se seleccionan en la esquina inferior izquierda con las teclas  $\leftarrow$  y  $\rightarrow$  y se ejecutan con la tecla (.).

## **3. Pantalla de Estado (Status)**

Seleccionar la opción *Status* pulsando la tecla "3" en el teclado numérico y ejecutando a continuación el comando ENVIAR (tecla  $\langle \cdot \rangle$ ). Aparece una pantalla mostrando el estado del acceso condicional:

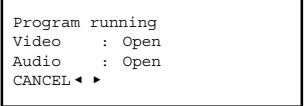

Cuando un servicio esté cerrado (closed) se añadirá una línea explicando el motivo de dicho estado.

Para volver a la pantalla VIACCESS ejecutar CANCEL. Para salir al menú **Ajustes** ejecutar HECHO.

## **4. Pantalla de Información (Info)**

Pulsar la tecla "4" en el teclado numérico y ejecutar a continuación el comando ENVIAR (tecla ). Aparece una pantalla mostrando la Versión Viaccess y el número de serie del receptor o demodulador.

```
 Viaccess Vers: 
        1.1 R 484 
        Receiver S/N: 
HECHO
```

$$
\begin{bmatrix} \text{Receiver } S/N: \\ 29-1-012345678912 \end{bmatrix}
$$

Para volver a la pantalla VIACCESS ejecutar CANCEL. Para salir al menú **Ajustes** ejecutar HECHO.

HECHO

#### **A3 - Acceso Condicional Conax**®

Al seleccionar la opción Acceso Condicional en el menú **Ajustes**, aparece una pantalla de espera y seguidamente la pantalla CONAX. El menú de esta pantalla depende de la implementación de la tarjeta utilizada y puede variar de unas tarjetas a otras. Consulte con el vendedor de su tarjeta.

*(Si la tarjeta no es operativa, aparece una ventana diferente con el mensaje "CA SYSTEM NOT READY").*

#### **A4 - Acceso Condicional NDS VideoGuard**™

Al seleccionar la opción Acceso Condicional en el menú **Ajustes**, aparece una pantalla de espera y seguidamente la pantalla NDS VideoGuard.

El menú de la pantalla NDS VideoGuard depende del operador. Las opciones disponibles son diferentes, pero en cualquier caso son mostradas de una manera clara, por lo que no es necesario entrar en detalles. Unicamente hacer mención de dos importantes números que son siempre mostrados: el número de serie de la tarjeta y el número de serie del receptor o demodulador. Ambos números pueden ser pedidos por el operador en el momento de contratar servicios encriptados.

## *IKUSI - Ángel Iglesias, S.A.*

Paseo Miramón, 170

20009 San Sebastián

**SPAIN** 

 $Tel + 3494344800$ 

Fax: +34 943 44 88 11

**www.ikusi.com**

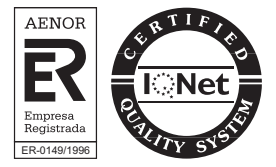

**SPI-300 / SRF-SDC-SRC-SHC-SDF-SDE -G-**